# **ASIP Installationsanleitung**

### **LAN-Modul 510**

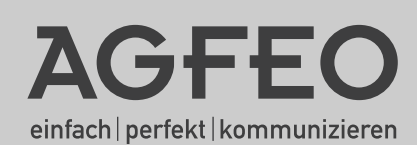

### **Gebrauchsbestimmungen**

Das LAN-Modul 510 ist zum Betrieb in folgenden AGFEO TK-Anlagen bestimmt:

- AS 40 P (P 400-1), AS 100 IT (P-400 IT), AS 43, AS 45, AS 200 IT ab Firmware 8.0

Bitte beachten Sie, daß maximal ein LAN-Modul 510 je Anlage betrieben werden kann! In Verbindung mit dem ebenfalls für die AGFEO TK-Anlagen des Typs AS 43, AS 45 und AS 200 IT (alle ab Firmware 8.2) erhältlichen LAN-Modul 508 lassen sich maximal 2 LAN-Module je Anlage betreiben!

Bitte beachten Sie, daß bei vernetzten Anlagen diesen Typs die LAN-Module in der Master-Anlage betrieben werden müssen!

Bitte beachten Sie, daß LAN-Module nur in den Slots 1-3 Ihrer TK-Anlage betrieben werden können.

### **Über dieses Handbuch**

Alle beschriebenen Funktionen beziehen sich auf den bei der Drucklegung aktuellen Stand der Software. Nach Software-Updates können sich Funktionen und deren Handhabung ändern.

Die AGFEO System-IP Technology (ASIP) nutzt Netzwerke lediglich als Transportmedium, AGFEO übernimmt weder die Wartung noch den Support von Netzwerken.

Bei unsachgemäßen Gebrauch von AGFEO ASIP Produkten oder deren Einsatz in nicht geeigneten Netzwerken schließt AGFEO Telekommunikation jegliche Gewährleistung aus.

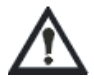

**Wenn Sie Änderungen an der Netzwerkkonfiguration vornehmen wollen, sollten Sie dies vorher mit Ihrem Netzwerkadministrator abklären!**

## <span id="page-2-0"></span>**Einleitung**

### Inhaltsverzeichnis

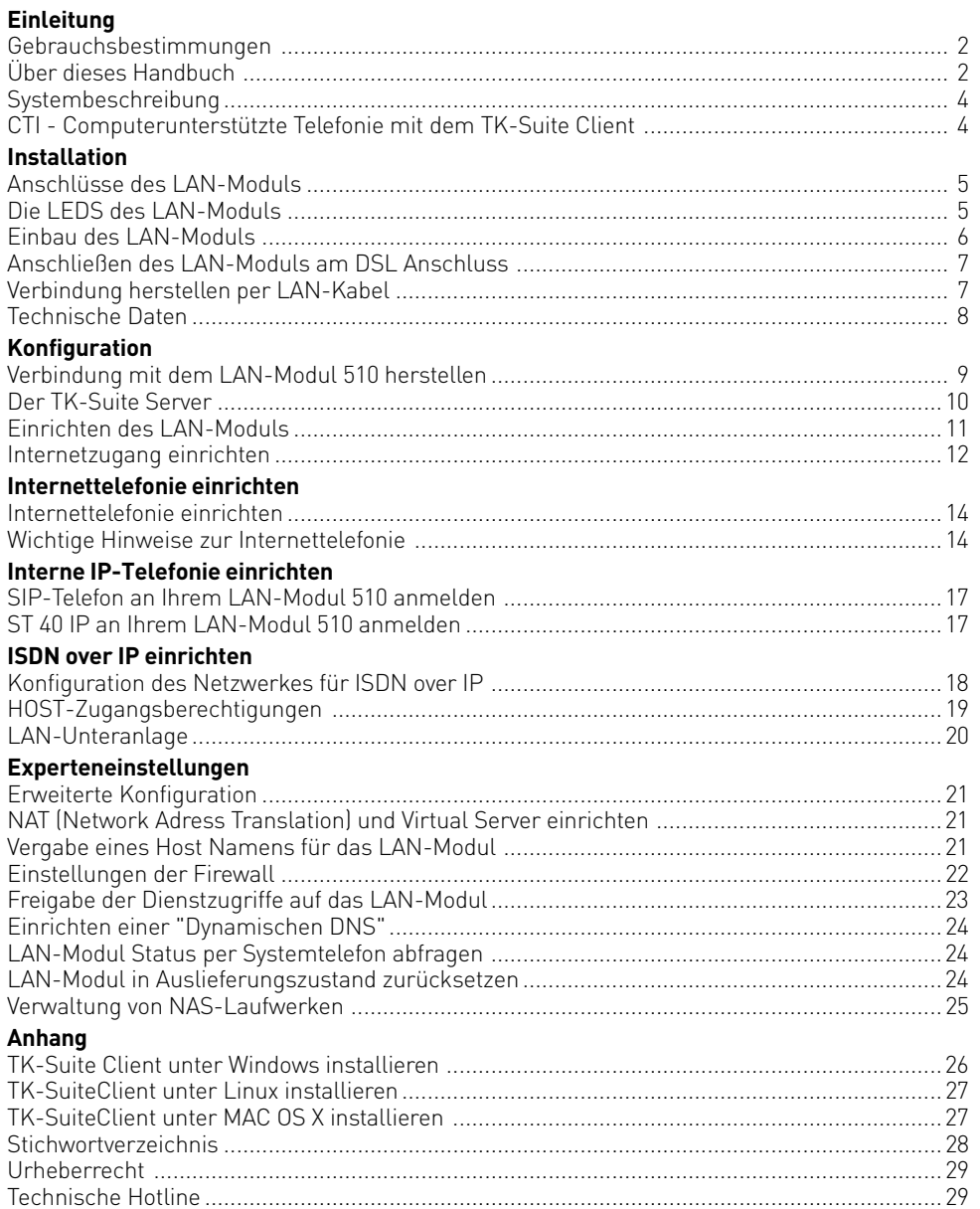

### <span id="page-3-0"></span>**Systembeschreibung**

Mit dem LAN Modul 510 werden die AGFEO TK-Anlagen AS 40 P (P 400-1), AS 4000 (P 400- 1), AS 100 IT (P 400-IT), AS 43, AS 45 und AS 200 IT in Ihr Netzwerk integriert und stellen Ihnen die bewährten Dienst- und Leistungsmerkmale zur Benutzung und Bedienung über die Netzwerkschnittstelle zur Verfügung.

Zusätzlich sind alle wichtigen TK-Applikationen für alle Teilnehmer im LAN verfügbar. Dazu gehören TAPI-Anbindungen, Remote CAPI, TK-Suite, Computertelefonie und ein gemeinsamer Internetzugang.

Mit dem integrierten ADSL2+ Modem und Router ermöglicht das LAN-Modul 510 mehreren PCs im lokalen Netzwerk den Zugang zum Internet. Das lokale Netzwerk wird dann durch die integrierte Firewall geschützt.

Da Modem und Router des LAN-Modul 510 abschaltbar sind, läßt sich das LAN-Modul auch in eine schon bestehende Netzwerk-Infrastruktur integrieren.

Außerdem stellt Ihnen das LAN-Modul 510 bis zu 8 Kanäle für Internet-Telefonie (SIP) oder ISDN over IP zur Verfügung. Zusätzliche Informationen erhalten Sie im Internet unter: http://www.agfeo.de

Ab Firmware 8.2a wird ein SIP Server im LAN-Modul 510 integriert und der bereits vorhandene IoP-Server um die ASIP-Komponente erweitert.

So können Sie Ihre 8 Nutzkanäle als interne SIP-Kanäle konfigurieren oder bis zu 8 ST 40 IP über die vorhandene Netzwerkstruktur an Ihre TK-Anlage anbinden.

### **CTI - Computerunterstützte Telefonie mit dem TK-Suite Client**

Über den TK-Suite Client lassen sich Ihre Telefongespräche, Kontaktdaten und Termine zentral verwalten.

Der TK-Suite Client ermöglicht Ihnen, am Monitor zu sehen wer anruft, per Mausklick für ein Telefon oder ein Headset zu wählen, Anrufe aus der Anrufliste komfortabel in die Kontaktdatenbank zu übertragen, Termine und Notizen zu verwalten und sich mit anderen TK-Suite Client Nutzern per Text Chat (Schnacken) zu unterhalten.

Die Kontaktdatenbank, Notizen und Termine sind zentral im LAN-Modul 510 hinterlegt. Mit jeder Anmeldung eines Clients am LAN-Modul 510 werden diese synchronisiert. Dabei können Sie unterscheiden, ob Termine, Kontaktdaten und Notizen öffentlich von jedem am LAN-Modul 510 angemeldeten Client eingesehen werden können oder nur privat für Ihre Augen bestimmt sind.

Um diese Synchronisation zwischen TK-Suite Client und LAN-Modul 510 auszuführen, muss der TK-Suite Client nicht zwingend im internen Netzwerk des LAN-Modul 510 sein, er kann bei entsprechender Freischaltung auch über das Internet auf die Daten des LAN-Modul 510 zugreifen. So können Sie zum Beispiel im Urlaub Ihre entgangenen Anrufe überprüfen, indem Sie sich via Internet auf Ihrem LAN-Modul 510 anmelden.

Beachten Sie dazu bitte den Hinweis zur Benutzeranzahl auf Seite 10.

### **Anschlüsse des LAN-Moduls**

### **Vorderseite Rückseite**

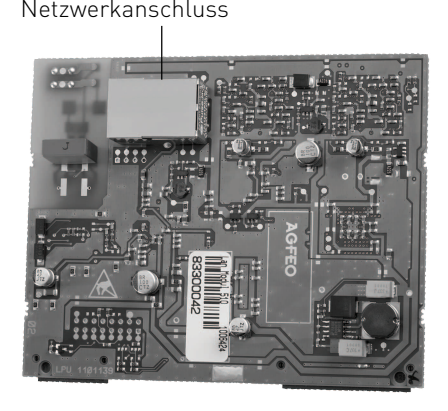

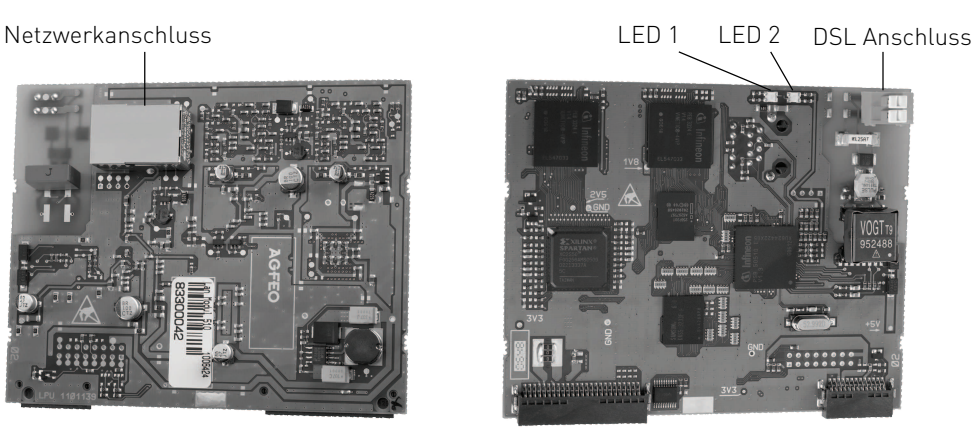

### **Die LEDS des LAN-Moduls**

Das LAN-Modul 510 verfügt über zwei doppelte LEDs, die jeweils zwei Farben (rot und grün) gleichzeitig anzeigen können. Anhand der LEDs können Sie den Status Ihres LAN-Moduls erkennen.

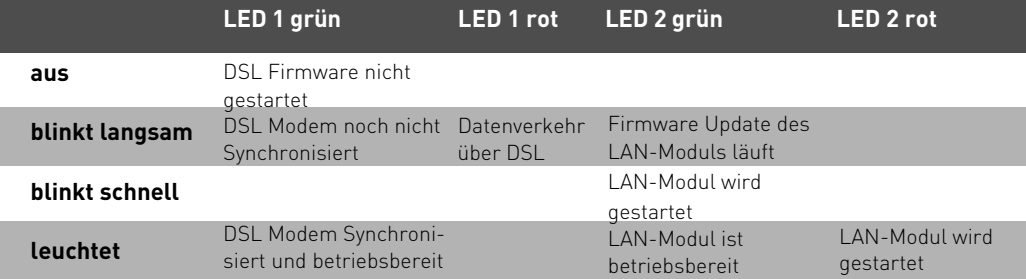

Wenn Sie den Router im LAN-Modul 510 deaktiviert haben, ist LED 1 aus und LED 2 leuchtet dauerhaft grün.

### **Einbau des LAN-Moduls**

#### **Datensicherung**

Installieren Sie von der beiliegenden CD die PC-Konfigurationssoftware AGFEO TK Suite. Starten Sie nun das Konfigurationsprogramm AGFEO TK-Suite Set. Zur Datensicherung lesen Sie nun die komplette Anlagenprogrammierung inkl. evtl. vorhandener TK-Suite Bill-Verbindungsdaten aus der Anlage und speichern Sie die Daten auf Festplatte und/oder einem Wechseldatenträger.

#### **Update der Anlage**

Bevor Sie das LAN-Modul in die Anlage einsetzen, müssen Sie sicherstellen, dass Ihre Anlage über den für das LAN-Modul notwendigen Versionsstand der Betriebssoftware (Mindestanforderungen siehe Gebrauchsbestimmungen) verfügt. Die jeweils aktuelle Softwareversion finden Sie im Partnerbereich unter www.agfeo.de.

#### **Beachten Sie dabei bitte die Reihenfolge der Updates**

Zuerst müssen Sie das Updatemodul (SM) aufrüsten. Danach verbleibt die Anlage , inaktiv'. Nehmen Sie daher anschließend ein Update der Firmware vor. Warten Sie nach erfolgreichem Updatevorgang ein bis zwei Minuten bis die Anlage wieder hochfährt. Nach dem Firmware-Update muß die Anlage in den Auslieferungszustand (= Speicher löschen) zurückgesetzt werden! Bitte beachten Sie, daß spätestens hierbei alle Anlagendaten (inkl. der Anlagenprogrammierung und des Verbindungsdatenspeichers) gelöscht werden! Nach dem Einspielen der vorher gesicherten Konfiguration überprüfen Sie bitte Ihre Einstellungen.

### **ACHTUNG:**

Auf Grund der umfangreichen Änderungen in der Firmware müssen nach einem Firmwareupdate von der Version 7.6 auf die Version 8.0 die Bereiche EIB, Statusanzeige der Systemtelefone, Anrufbeantworter sowie der Sperr- und Freibereich neu konfiguriert werden.

Bei größeren Firmwareschritten (<7.6 > 8.0) muß die Konfiguration komplett neu erstellt werden!

Gehen Sie beim Einbau des LAN-Moduls entsprechend der Installationsanleitung Ihrer AGFEO-TK-Anlage vor!

#### **Achtung: Bei vernetzten AS 45 und AS 200 IT können LAN-Module nur im Master betrieben werden.**

**Achtung: Das LAN-Modul 510 darf nur in den Slots 1-3 Ihrer AGFEO AS 43, AS 45 oder AS 200 IT betrieben werden.**

#### **Achtung: Vor dem Ein- und Ausbau eines Moduls muß der Netzstecker der Anlage gezogen sein!**

#### **Anschließen des LAN-Moduls am DSL Anschluss**

- Schließen Sie das eine Ende des beigelegten Kabels (RJ 45 auf Einzeladern) am DSL Anschluss des LAN-Modul 510 an.
- Schließen Sie das andere Ende des LAN Kabels an der mit "DSL" beschrifteten Buchse Ihres Splitters an.

Das integrierte DSL Modem des LAN-Moduls synchronisiert sich nun mit dem DSL-Netz.

### **Verbindung herstellen per LAN-Kabel**

Das LAN-Modul 510 ist im Auslieferungszustand als DHCP-Client konfiguriert. Das bedeutet, daß Sie das LAN-Modul 510 in Ihr bestehendes Netzwerk integrieren können und das LAN-Modul 510 dann von ihrem DHCP-Server eine IP-Adresse zugewiesen bekommt. Um zu erfahren, welche IP-Adresse Ihr LAN-Modul 510 von Ihrem DHCP-Server erhalten hat, können Sie die IP-Adresse mit einem Systemtelefon abfragen ( siehe Seite 24, "LAN-Modul Status abfragen").

Sollten Sie keinen DHCP Server im Netzwerk betreiben, wird das LAN-Modul 510 automatisch auf die IP-Adresse 192.168.100.1 und die Subnetzmaske 255.255.255.0 konfiguriert. Um auf das LAN-Modul zugreifen zu können müssen Sie Ihrem PC eine IP-Adresse zuweisen, die im Bereich des LAN-Moduls liegt. Da das LAN-Modul 510 im Auslieferungszustand die IP-Adresse 192.168.100.1 hat, sollte Ihr PC zum Beispiel die IP-Adresse 192.168.100.2 erhalten, um das LAN-Modul erreichen zu können. Im folgenden sind die Einstellungen unter Windows XP beschrieben:

- Öffnen Sie die Netzwerkumgebung auf Ihrem PC und wählen Sie "Netzwerkverbindungen anzeigen" .
- Markieren Sie nun die LAN-Verbindung, die mit Ihrem LAN-Modul 510 verbunden ist.
- Klicken Sie nun auf "Einstellungen dieser Verbindung ändern" .
- Markieren Sie im nächsten Fenster " Internetprotokoll TCP/IP" und klicken auf den Button "Eigenschaften" .

Die Eigenschaften Ihres PCs müssen wie im nebenstehenden Beispiel eingestellt sein, damit Sie eine Verbindung mit dem LAN-Modul 510 aufbauen können.

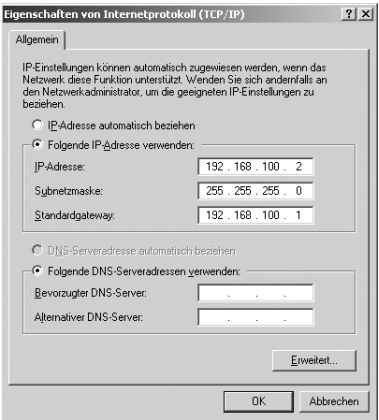

**ACHTUNG:** Wenn Sie das LAN-Modul 510 in ein bestehendes Netzwerk integrieren möchten, wenden Sie sich an den Netzwerkadministrator, da durch die Änderung von Einstellungen in bestehenden Netzwerken Probleme auftreten können!

### **Auslieferungszustand**

### **Router Einstellungen:**

- Router deaktiviert
- DHCP Client
- Nur Benutzer "admin" mit Passwort "admin"eingerichtet, nicht für den TK-Suite Client nutzbar!

### **Technische Daten**

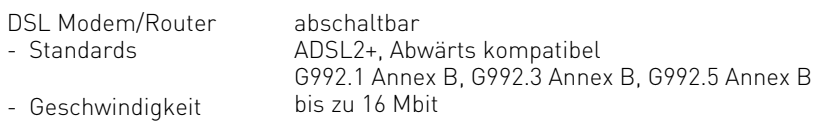

SIP-Codecs in der bevorzugten Reihenfolge

- 711PCM und 711PCMU - ohne Kompression
- G. 726-32 - mit Kompression
	- G. 726-24 G. 726-16 G. 726-40
	- G. 728

### <span id="page-8-0"></span>**Verbindung mit dem LAN-Modul 510 herstellen**

Wenn Sie die IP-Adresse des LAN-Moduls 510 kennen, starten Sie Ihren Browser an einem im gleichen Netzwerk befindlichen Computer und geben Sie folgende URL-Kennung als Adresse in Ihrem Browser ein:

http://IP-Adresse:5080/login

Es öffnet sich das Login Fenster des LAN-Moduls 510.

Melden Sie sich mit Benutzername "admin" und Passwort "admin" an.

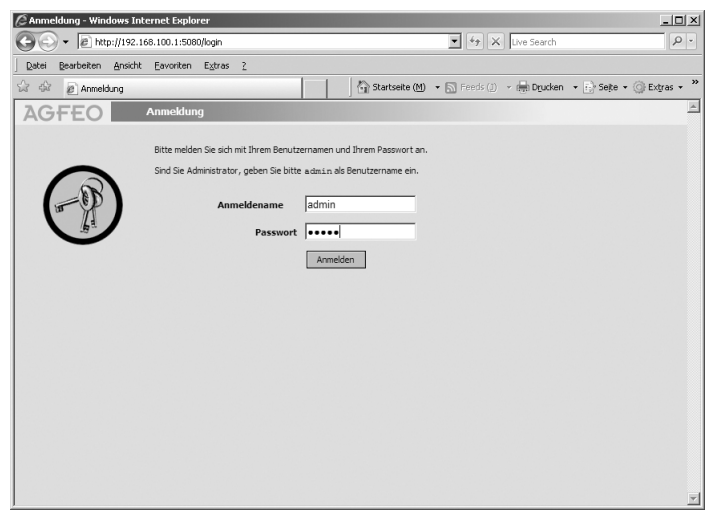

Über das nun erscheinende Auswahlmenü haben Sie Zugriff auf die einzelnen Programmbestandteile des TK-Suite Server.

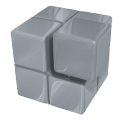

Zum Konfigurieren der TK-Einstellungen Ihrer Anlage wählen Sie bitte das blaue Symbol (TK-Suite Set) aus.

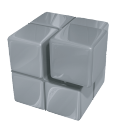

Zum Auslesen der Verbindungsdaten und zur Kontrolle der geführten Verbindungen wählen Sie bitte das orange Symbol (TK-Suite Bill) aus.

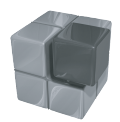

Zum grundsätzlichen Einstellen des TK-Suite Servers rufen Sie das graue Symbol auf.

Nähere Einzelheiten zu den einzelnen TK-Suite Programmen entnehmen Sie bitte der Online-Hilfe des TK-Suite.

### **Konfiguration**

### **Der TK-Suite Server**

Hinweis:

Wir empfehlen nach erfolgreicher Erstanmeldung für den Benutzer "admin" das Passwort zu ändern. Der Zugriff unbefugter Benutzer auf die TK-Suite Server Programme (Set, Bill etc.) wird somit unterbunden. Zusätzlich sollte für jeden an dem LAN Modul betriebenen Rechner/Anwender jeweils ein weiterer Benutzer angelegt werden. Für jeden dieser zusätzlichen Benutzer können verschiedene Rechte konfiguriert werden, um den Zugriff auf einzelne Bestandteile der Konfiguration freizugeben.

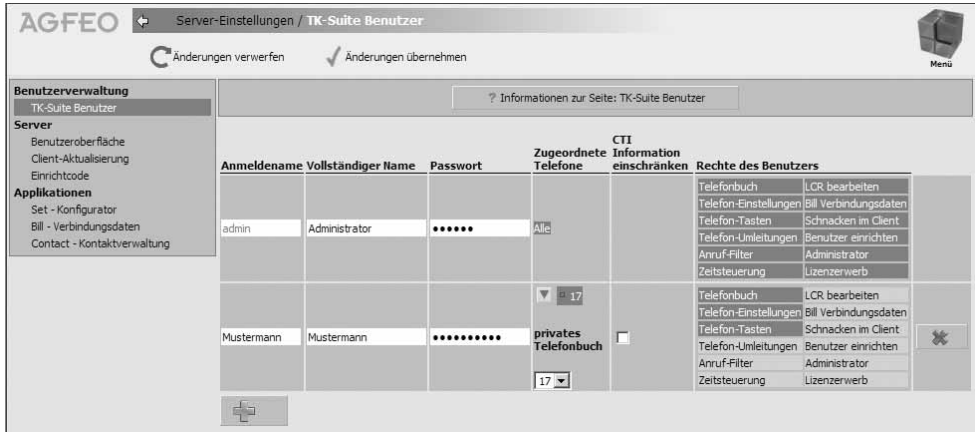

Nähere Einzelheiten zu den einzelnen TK-Suite Programmen entnehmen Sie bitte der Online-Hilfe des TK-Suite.

#### **HINWEIS:**

Den Benutzer "admin" können Sie nur bearbeiten, wenn Sie sich als "admin" im LAN-Modul eingeloggt haben.

#### **Empfehlung bezüglich Benutzeranzahl:**

Bitte beachten Sie, dass Sie aufgrund technischer Gegebenheiten bei einer Benutzeranzahl größer 24 und/oder einem hohem Gesprächsaufkommen (erhöhte Anzahl CTI Meldungen) einen externen PC/Rechner als TK-Suite Server einsetzen sollten, um einen reibungslosen Funktionsumfang zu gewährleisten!

### **Einrichten des LAN-Moduls**

Nachdem Sie sich am LAN-Modul 510 angemeldet haben, klicken Sie auf das Symbol für TK-Suite Set. Klicken Sie auf "TK-Anlage/Hardware-Konfiguration" und wählen Sie aus, wie die vier Ports Ihres LAN-Modules genutzt werden sollen:

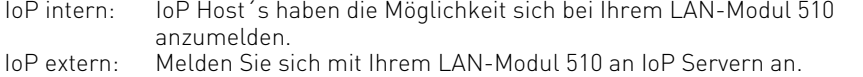

SIP intern: Hier können sich RFC kompatible SIP-Geräte am SIP Registrar anmelden. Je Port können 2 SIP-Geräte telefonieren.

SIP extern: Internettelefonie. Pro Port stehen Ihnen 2 Amtszugänge zur Vergügung.

#### **Hinweis:**

Werden IoP- **und** SIP-Ports konfiguriert, müssen SIP Ports immer **hinter** den IoP Ports konfiguriert werden. Werden SIP intern **und** SIP extern Kanäle konfiguriert, müssen SIP intern Kanäle **vor** den SIP extern Kanälen konfiguriert werden. Werden IOP intern **und** IOP extern Ports benötigt, müssen die IoP intern Ports **vor** den IoP extern Ports sein. Verändern Sie z. B. Port 1, werden sämtliche nicht zugelassene Portbelegungen von Port 2 bis 4 in der Hardware-Konfiguration ausgeblendet!

Folgende Konfigurationen sind möglich:

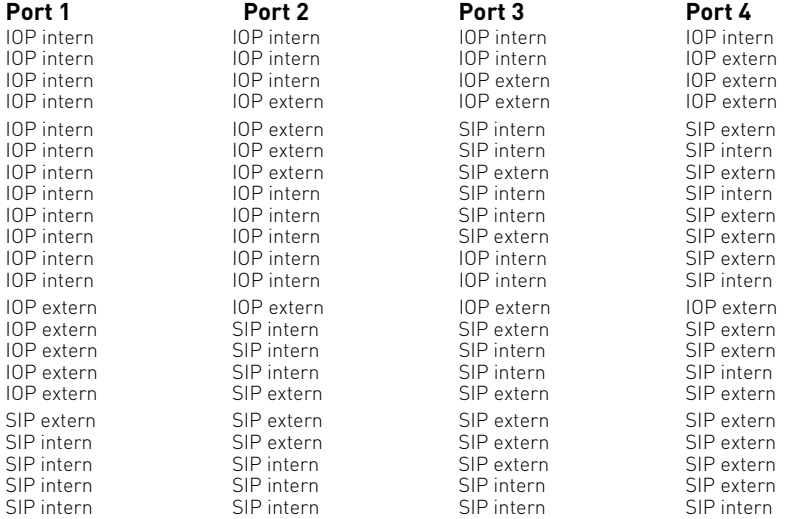

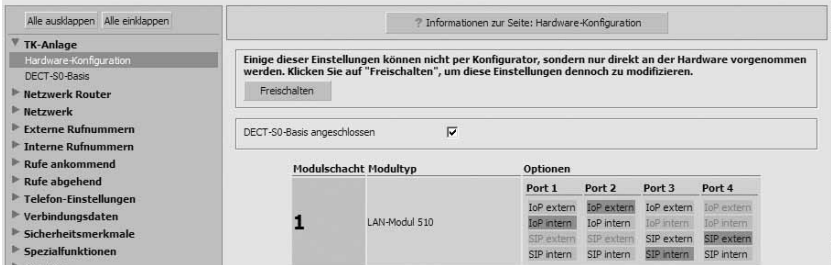

### <span id="page-11-0"></span>**Internetzugang einrichten**

Sollten Sie die Routerfunktion des LAN Moduls 510 nicht nutzen wollen, so haben Sie die Möglichkeit, einen anderen Router als Standardgateway für Ihr LAN-Modul 510 einzugeben.

Dazu muß im Bereich Netzwerk-Router/Internet-Zugang über DSL der DSL Router deaktiviert sein:

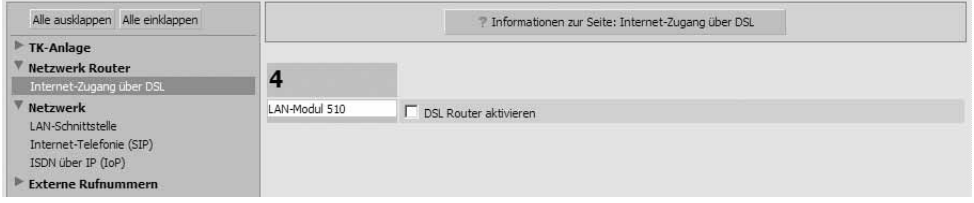

Anschließend klicken Sie auf "Netzwerk/Lan-Schnittstelle".

Wählen Sie aus, ob Ihr LAN-Modul 510 eine statische IP-Adresse haben soll und geben Sie die IP-Adresse Ihres Internet-Gateways und Ihres DNS Servers (falls vorhanden) ein. Klicken Sie auf "DHCP-Client", wenn Sie einen DHCP Server in Ihrem Netzwerk nutzen:

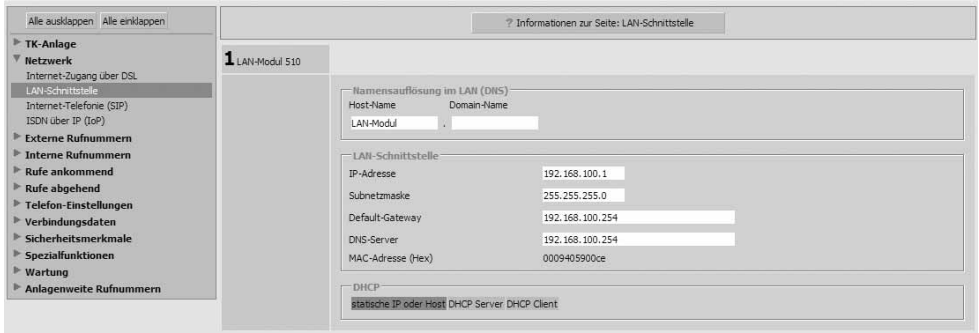

### **Internetzugang einrichten**

Im Auslieferungszustand ist der Router deaktiviert, Sie können Ihre Daten erst wie unten beschrieben eingeben, wenn Sie den Router aktiviert haben:

- Klicken Sie auf den Punkt "Netzwerk Router/LAN-Schnittstelle"
- Klicken Sie auf den Punkt "statische IP oder Host" oder auf "DHCP Server", je nachdem, welche Netzwerkkonfiguration Sie nutzen.
- Geben Sie eine IP-Adresse und eine Subnetzmaske für Ihr LAN-Modul 510 ein.
- Klicken Sie auf den Punkt "Netzwerk Router/Internet-Zugang über DSL"
- Setzen Sie das Häkchen "DSL Router aktivieren".
- Tragen Sie unter "Zugangsdaten" die von Ihrem Provider gelieferten Zugangsdaten (Benutzername und Passwort) für den DSL-Anschluss ein.
- Wählen Sie die Art der DSL-Einwahl aus: Verfügen Sie über einen **Flat-Tarif**, empfehlen wir die Einstellung "Permanent eingewählt":

Das LAN-Modul wählt sich nach dem Systemstart ins Internet ein und bleibt damit verbunden. Wählen Sie diese Option nur, wenn Sie eine DSL-Flatrate für diesen Anschluss besitzen. Ansonsten können unnötig hohe Verbindungskosten entstehen.

Sollten Sie über einen **Zeit- oder Volumentarif** verfügen, empfehlen wir die Einstellung "Bei Bedarf einwählen":

Diese Option ermöglicht ein gezieltes Einwählen ins Internet und ist sinnvoll, wenn Sie einen Volumen- oder Zeittarif besitzen. Beachten Sie hierbei bitte, dass manche Software von Zeit zu Zeit auf das Internet zugreift, um sich beim Hersteller zu melden. Um unnötige Kosten zu vermeiden, sollten diese Funktionen der Software deaktiviert werden!

Wenn Sie "bei Bedarf einwählen" aktiviert haben, können Sie unter "Trennen nach Inaktivität von (hh:mm)" die Zeit einstellen, die das LAN-Modul noch nach Inaktivität mit dem Internet verbunden bleiben soll.

- Unter "ADSL" tragen Sie die ADSL-Parameter für Ihren DSL-Anschluss ein. Diese Angaben erhalten Sie von Ihrem Provider. Die Voreinstellungen des LAN-Moduls entsprechen den Vorgabewerten von T-Online.

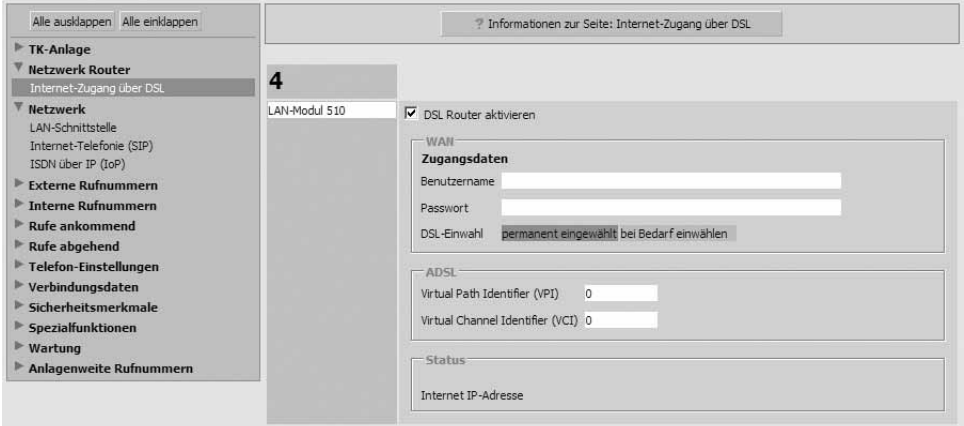

### <span id="page-13-0"></span>**Internettelefonie einrichten**

Das LAN-Modul stellt Ihnen bis zu 8 frei konfigurierbare SIP-Amtszugänge zur Verfügung. Sie haben somit folgende, von den Einstellungen des LAN-Moduls, der Bandbreite Ihres DSL Anschlusses und von Ihrem SIP Provider abhängige, Möglichkeiten:

- Mit einer Internettelefonnummer bis zu acht Gespräche gleichzeitig führen oder
- Mit acht verschiedenen Internettelefonnummern bis zu acht Gespräche gleichzeitig (je ein Gespräch pro Rufnummer) führen.

Beachten Sie bitte, dass Ihre Internetrufnummer nur dann erreichbar ist, wenn eine permanente Internetverbindung besteht.

Durch Setzen des Häkchens "SIP aktiv", schalten Sie die Eingabemaske für Ihre SIP Zugangsdaten frei.

Bandbreitenoptimierung (QOS):

Wenn Sie die Bandbreitenoptimierung aktivieren, wird die benötigte Bandbreite für ein Internettelefonat auch dann zur Verfügung gestellt, wenn ein anderer Internetzugriff, z.B. ein Download, viel Bandbreite benötigt. Die Bandbreite für diesen anderen Internetzugriff wird dann dementsprechend automatisch verringert.

**Achtung:** Die Bandbreitenoptimierung läßt sich am LAN-Modul 510 nur aktivieren, wenn das LAN-Modul 510 auch als Router genutzt wird!

### **Wichtige Hinweise zur Internettelefonie**

#### **Allgemeine Hinweise:**

Beachten Sie bitte, dass es in Abhängigkeit von Internet-Providern und SIP-Anbietern (Verfügbarkeit, Auslastung) zu Schwankungen in der Übertragungsrate und somit gegebenenfalls zu Verbindungsabbrüchen (Daten und/oder Internettelefonie) kommen kann!

#### **Nutzung eines externen Routers**

Wenn Sie das LAN-Modul 510 nicht als DSL Zugang nutzen, so müssen die Netzwerkports 5004 bis 5019 und 5060 am externen Router freigeschaltet sein und per Port Forwarding zu Ihrem LAN-Modul weitergeleitet werden!

Wenn Sie die ISDN over IP Technologie nutzen wollen, müssen zusätzlich die Ports 5080, 5081, 5904 bis 5919 und 5645 bis 5648 per Port Forwarding zu Ihrem LAN-Modul weitergeleitet werden.

#### **Hinweise zur Bandbreite:**

Beachten Sie bitte, dass zur Internettelefonie bei ausgeschalteter Kompression eine 1Mbit DSL Leitung mit einem Mindestupstream von 128 Kb/s benötigt wird.

Viele Provider bieten einen höheren Upstream gegen Aufpreis an.

Wenn für ein ankommendes oder abgehendes Internettelefonat nicht genügend Bandbreite zur Verfügung steht, sendet das LAN-Modul ein Besetzt-Zeichen.

### <span id="page-14-0"></span>**Internettelefonie einrichten**

**Internettelefonie im TK-Suite konfigurieren**

- Klicken Sie im TK-Suite Set auf den Punkt "Netzwerk/Internet-Telefonie (SIP)
- Setzen Sie das Häkchen "SIP aktiv"
- Geben Sie die Daten ein, die Sie von Ihrem SIP-Provider bekommen haben.

### **Beispielkonfiguration sipgate**

Geben Sie folgende Zugangsdaten für die Internettelefonie ein, die Sie von sipgate erhalten haben:

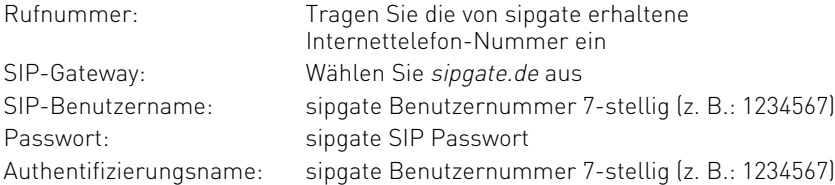

Kompression aktivieren:

Bei nicht ausreichender oder geringer Bandbreite, sollten Sie die Kompression aktivieren, um mehrere Internetgespräche gleichzeitig führen zu können. Bitte beachten Sie, dass die Sprachqualität durch aktivierte Kompression verringert werden kann.

Wählen Sie aus der vorhanden Liste den gewünschten STUN-Server oder geben Sie einen anderen STUN-Server ein.

Durch klicken auf den Button "übernehmen" wird die SIP Telefonie aktiviert.

### <span id="page-15-0"></span>**Internettelefonie einrichten**

### **Beispielkonfiguration t-online**

Geben Sie folgende Zugangsdaten für die Internettelefonie ein, die Sie von T-Online erhalten haben:

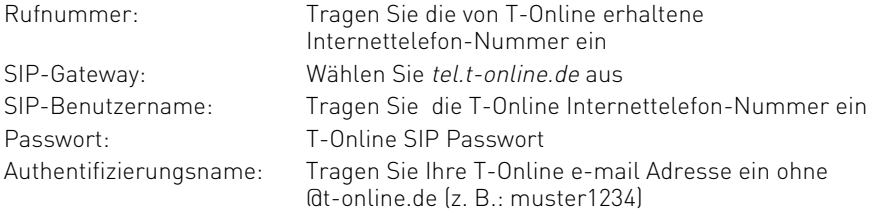

Kompression aktivieren:

Bei nicht ausreichender oder geringer Bandbreite, sollten Sie die Kompression aktivieren, um mehrere Internetgespräche gleichzeitig führen zu können. Bitte beachten Sie, dass die Sprachqualität durch aktivierte Kompression verringert werden kann.

Wählen Sie aus der vorhanden Liste den gewünschten STUN-Server oder geben Sie einen anderen STUN-Server ein.

Durch klicken auf den Button "übernehmen" wird die SIP Telefonie aktiviert.

### **Beispielkonfiguration 1&1**

Geben Sie folgende Zugangsdaten für die Internettelefonie ein, die Sie von 1&1 erhalten haben:

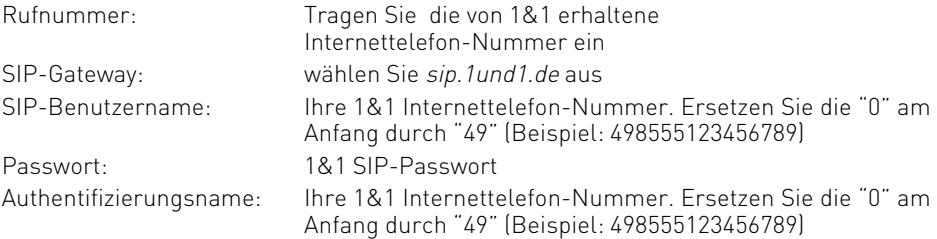

Kompression aktivieren:

Bei nicht ausreichender oder geringer Bandbreite, sollten Sie die Kompression aktivieren, um mehrere Internetgespräche gleichzeitig führen zu können. Bitte beachten Sie, dass die Sprachqualität durch aktivierte Kompression verringert werden kann.

Wählen Sie aus der vorhanden Liste den gewünschten STUN-Server oder geben Sie einen anderen STUN-Server ein.

Durch klicken auf den Button "übernehmen" wird die SIP Telefonie aktiviert.

### <span id="page-16-0"></span>**Interne IP-Telefonie einrichten**

### **SIP-Telefon an Ihrem LAN-Modul 510 anmelden**

Sie können an Ihrem LAN-Modul bis zu 8 RFC kompatible SIP-Geräte anmelden, die von der TK-Anlage wie interne, analoge Telefone behandelt werden. Um interne SIP-Telefone anmelden zu können, muß je SIP-Telefon ein Kanal des LAN-Moduls 510 auf "SIP intern" gestellt sein (siehe Seite 11)

- Starten Sie TK-Suite Set (siehe Seite 9)
- Klicken Sie auf "Interne Rufnummern/ Geräte:SIP"
- Geben Sie für Ihr SIP-Telefon einen Benutzernamen und ein Paßwort ein und wählen Sie eine Internrufnummer aus.
- Klicken Sie auf "Übernehmen" um die Einstellungen zu aktivieren

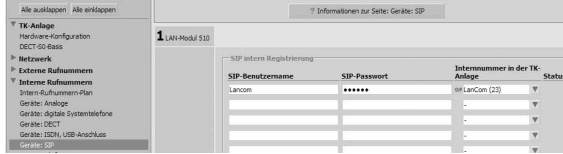

- Melden Sie anschließend Ihr SIP-Telefon an, wie im Handbuch Ihres SIP Telefons beschrieben.

### **ST 40 IP an Ihrem LAN-Modul 510 anmelden**

Sie können an Ihrem LAN-Modul bis zu 8 ST 40 IP anmelden. Um ein ST 40 IP anmelden zu können, muß je ST 40 IP ein Kanal des LAN-Moduls 510 auf "IoP intern" gestellt sein (siehe Seite 11)

- Melden Sie das ST 40 IP an Ihrer TK-Anlage an, wie in der Anleitung Ihres ST 40 IP beschrieben.
- Starten Sie TK-Suite Set (siehe Seite 9)
- Klicken Sie auf "Netzwerk/ISDN über IP (IoP)"
- Setzen Sie bei "IoP-Server aktivieren" das Häkchen, falls noch nicht geschehen.

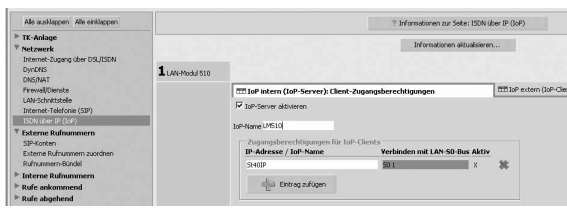

- Klicken Sie auf "interne Rufnummern/ Geräte: digitale Systemtelefone"
- Vergeben Sie eine Rufnummer für Ihr ST 40 IP.

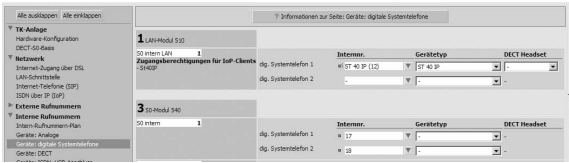

- Klicken Sie auf "Übernehmen" um die Einstellungen zu aktivieren

### <span id="page-17-0"></span>**ISDN over IP einrichten**

### **Konfiguration des Netzwerkes für ISDN over IP**

Im folgenden Diagramm ist dargestellt, wie die IoP Verbindungen untereinander funktionieren:

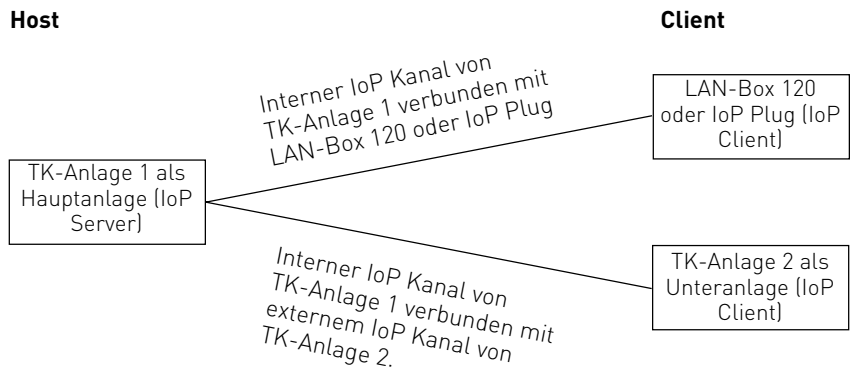

### **Folgende Einstellungen müssen für IoP konfiguriert werden:**

- Unter dem Punkt "Netzwerk/LAN-Schnittstelle" müssen Sie dem LAN Modul 510 einen eindeutigen Namen zuordnen. Über diesen IoP-Namen identifiziert sich das LAN Modul 510 bei anderen IoP-Komponenten. Bitte beachten Sie, dass der IoP-Name und der DNS Name im Netzwerk unabhängig voneinander sind und nicht identisch sein müssen!
- Haben Sie interne IoP Kanäle (Host) konfiguriert (siehe Seite 11), so muss unter "Netzwerk/ISDN über IP (IoP)" auf dem Reiter "IoP intern: Host-Zugangsberechtigungen" der ISDN Over IP Server aktiviert werden. Hier melden sich IoP Clients (LAN-Box 120 oder LAN-Modul als Unteranlage) an. Siehe Seite 18.
- Haben Sie externe IoP Kanäle (Client) konfiguriert (siehe Seite 11), so muss unter "Netzwerk/ISDN über IP (IoP)" auf dem Reiter "IoP extern: LAN-Unteranlage" der ISDN Over IP Client aktiviert werden. Mit dieser Einstellung meldet sich Ihre TK-Anlage an einer anderen TK-Anlage als Unteranlage an. Siehe Seite 19.

### <span id="page-18-0"></span>**HOST-Zugangsberechtigungen**

Sofern Sie einen oder mehrere Kanäle des LAN-Modul 510 auf "IoP intern" geschaltet haben, können unter den **Host-Zugangsberechtigungen** (Zugangsberechtigungen für den internen S0) auch weitere Einstellungen vorgenommen werden.

Nachdem für das LAN-Modul grundsätzliche Einstellungen konfiguriert wurden, müssen im nächsten Schritt die Zugangsberechtigungen eingestellt werden. Welche IoP-Komponente eines Netzwerks darf sich an dem LAN-Modul anmelden und soll welchen S0-Port benutzen dürfen?

Zur Rechtevergabe und Zuordnung klicken Sie bitte auf den Menüpunkt "Netzwerk/ISDN über IP (IoP)" und wählen Sie den Reiter "IoP intern: Host-Zugangsberechtigungen" aus.

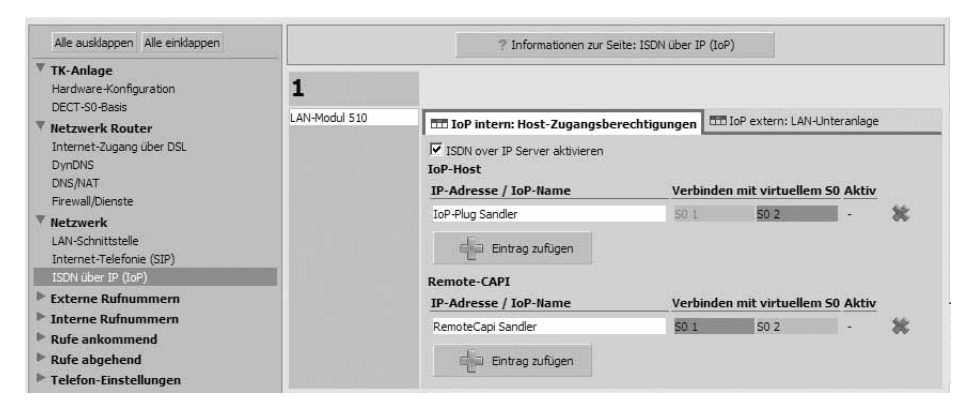

#### **ISDN-over-IP**

Wenn Sie IoP-Komponenten im Netzwerk installieren, tragen sich diese hier mit ihrem IoP-Namen eigenständig ein. Sie brauchen dann nur die Berechtigungen der S0-Ports zuweisen.

#### **Remote-CAPI**

Wenn Sie ein Remote-CAPI im Netzwerk installieren, trägt sich diese hier mit ihrem IoP-Namen eigenständig ein. Sie brauchen dann nur die Berechtigungen der S0-Ports zuweisen.

### <span id="page-19-0"></span>**LAN-Unteranlage**

Wenn Sie mindestens einen der virtuellen S0 Busse auf extern geschaltet haben, besteht die Möglichkeit TK-Anlagen über LAN-Module miteinander zu verbinden. Über den Menüpunkt "LAN-Unteranlage" können Sie eine Verbindung über die virtuellen internen S0- Ports einer ersten Anlage mit den virtuellen externen S0-Ports einer zweiten Anlage als Unteranlagenbetrieb konfigurieren. Möchten Sie die Netzlast begrenzen, können Sie eine Datenkompression einschalten. Hierbei werden die Sprachdaten komprimiert, um die Netzwerkauslastung zu verringern. Bitte beachten Sie, daß eine solche Datenkomprimierung zu Einbußen der Sprachqualität führt.

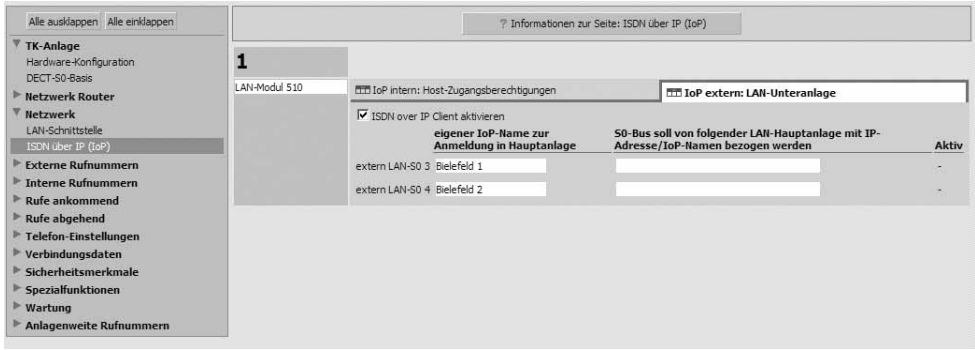

Für die Verbindung mit einem internen virtuellen S0-Bus der Hauptanlage tragen Sie hier die IP-Adresse bzw. IoP-Namen der Hauptanlage ein.

Der von Ihnen gewählte Name trägt sich automatisch in der Hauptanlage unter "Host-Zugangsberechtigung / ISDN-over-IP" als Teilnehmer ein.

Nachdem Ihre TK-Anlage angemeldet ist, müssen Sie Rufnummern für jeden IoP S0 vergeben und eine Rufverteilung sowie Wahlberechtigungen für die S0s festlegen.

### <span id="page-20-0"></span>**Erweiterte Konfiguration**

Zusätzlich zu den Grundeinstellungen, können Sie die folgenden weiterführenden Router-Einstellungen Ihres LAN-Moduls vornehmen:

- Vergabe eines Host Namens für das LAN-Modul (Nur wenn der DSL Router aktiviert ist)
- Einrichten der NAT Tabelle (Nur wenn der DSL Router aktiviert ist)
- Benutzerverwaltung
- Einstellungen der Firewall (Nur wenn der DSL Router aktiviert ist)
- Einrichten einer Dynamischen DNS (Nur wenn der DSL Router aktiviert ist)
- Freigabe der Dienstzugriffe auf das LAN-Modul

#### **Hinweis:**

Diese Einstellungen lassen sich nur über den im LAN-Modul integrierten TK-Suite Server oder das AGFEO Werkzeug durchführen. Wenn Sie die TK-Anlage mit einem auf Ihrem Rechner installierten TK-Suite auslesen, werden diese Einstellungen ausgeblendet.

### **Vergabe eines Host Namens für das LAN-Modul**

- Starten Sie TK-Suite Set (siehe Seite 9)
- Klicken Sie auf "Netzwerk/LAN-Schnittstelle".
- Geben Sie den gewünschten Hostnamen ein (im Auslieferungszustand "LM510.MyHome").

Unter diesem Namen können Sie Ihr LAN-Modul nun im Netzwerk erreichen, wenn Ihr LAN-Modul als DHCP konfiguriert ist.

(Beispiel: "http://LM510.MyHome:5080/login" um auf die Login-Seite von TK-Suite zu gelangen.)

- Klicken Sie auf "Übernehmen" um die Einstellungen im LAN-Modul zu aktivieren.

### **NAT (Network Adress Translation) und Virtual Server einrichten**

Hier können Sie einstellen, welche ankommenden Daten aus dem Internet zu welchem PC weitergeleitet werden sollen.

- Starten Sie TK-Suite Set (siehe Seite 9)
- Klicken Sie auf "Netzwerk / DNS/NAT"

Wenn Sie zum Beispiel eine Homepage auf einem im Netzwerk befindlichen PC angelegt haben, so klicken Sie unter "Port Mapping" auf das Plus-Symbol.

Geben Sie hier die Portnummer (im Beispiel Homepage wären das die Ports 80, 81). und die IP Adresse des Rechners ein, auf den die Anfragen zugreifen sollen.

- Klicken Sie auf "Übernehmen" um die Einstellungen im LAN-Modul zu aktivieren.

### <span id="page-21-0"></span>**Experteneinstellungen**

### **Einstellungen der Firewall**

Das LAN-Modul besitzt eine vollständige Firewall. Diese Firewall untersucht die Datenpakete darauf, ob sie für legitim gehalten werden (Stateful Packet Inspection Firewall). Die Datenpakete dürfen die Firewall nur passieren, wenn sie mit einer gültigen Session verknüpft sind, die innerhalb des Netzwerks initiiert wurde.

Der PC hinter der Firewall bleibt für andere Internetteilnehmer unsichtbar.

- Starten Sie TK-Suite Set (siehe Seite 9)
- Klicken Sie auf "Netzwerk/ Firewall/Dienste"
- Wählen Sie die gewünschten Optionen für die Firewall aus :
- Sie können die Firewall aktivieren oder deaktivieren.
- Sie können PING Anfragen an das LAN-Modul sperren.
- Sie können PING Anfragen an Internet-Adressen sperren.

Ping Anfragen werden genutzt, um die Verbindung zwischen zwei Geräten in einem Netzwerk (z.B. im Internet) zu überprüfen. Diese Anfragen lassen sich so verändern, dass Ihr System dadurch negativ beeinflusst werden kann.

Wenn Sie PING Anfragen an das LAN-Modul sperren, ist es unter Umständen möglich, dass diverse Programme (Messenger, Online Spiele, Geschwindigkeitsmessungen) nicht mehr einwandfrei funktionieren.

Die gleiche Problematik ergibt sich, wenn Sie die PING Anfragen aus Ihrem lokalen Netzwerk an Internet Adressen sperren.

Die SIP Telefonie und die Fernwartung Ihres LAN-Moduls mit Hilfe des AGFEO Werkzeugs ist dadurch nicht betroffen.

- Klicken Sie auf "Übernehmen" um die Änderungen im LAN-Modul zu aktivieren.

### <span id="page-22-0"></span>**Experteneinstellungen**

### **Freigabe der Dienstzugriffe auf das LAN-Modul**

Hier können Sie festlegen, welcher Dienst vom Internet aus erreichbar sein soll. Aktivieren Sie dazu den jeweiligen Dienst mit einem Häkchen. Im LAN sind diese Dienste nicht deaktivierbar.

Wenn Sie den Dienst "TK-Suite Web-Oberfläche" aktivieren, haben Sie die Möglichkeit, Ihr LAN-Modul von jedem Standort aus konfigurieren zu können.

#### **Hinweis:**

Haben Sie diesen Dienst aktiviert, muss ein Passwort für das LAN-Modul vergeben werden (siehe Seite 10), um unberechtigte Zugriffe aus dem Internet zum LAN-Modul zu vermeiden.

- Starten Sie TK-Suite Set (siehe Seite 9)
- Klicken Sie auf "Netzwerk/ Firewall/Dienste" Sie können nun durch Anklicken der Kästchen den jeweiligen Dienst aktivieren oder deaktivieren.

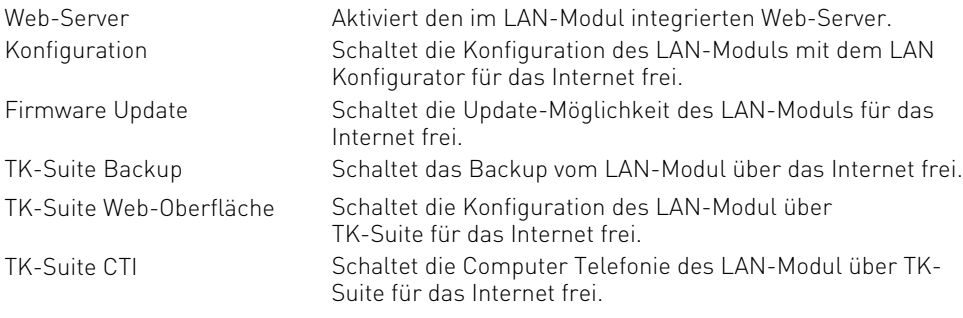

- Klicken Sie auf "Übernehmen" um die Einstellungen im LAN-Modul zu aktivieren.

### <span id="page-23-0"></span>**Experteneinstellungen**

### **Einrichten einer "Dynamischen DNS"**

Dynamic DNS ist ein Service, der es ermöglicht, dass ein PC, trotz ständig wechselnder IP-Adresse, immer unter dem selben Hostnamen erreichbar ist.

Damit das LAN-Modul weltweit im Internet gefunden wird, muss der Dynamic DNS Service konfiguriert werden. Um den DynDNS Dienst nutzen zu können, ist eine Anmeldung bei solch einem Dienst notwendig. Zum Beispiel bei "dyndns.org".

- Starten Sie TK-Suite Set (siehe Seite 9)
- Klicken Sie auf "Netzwerk/ DynDNS"
- Klicken Sie "DynDNS verwenden" an und geben Sie Ihre Daten ein:

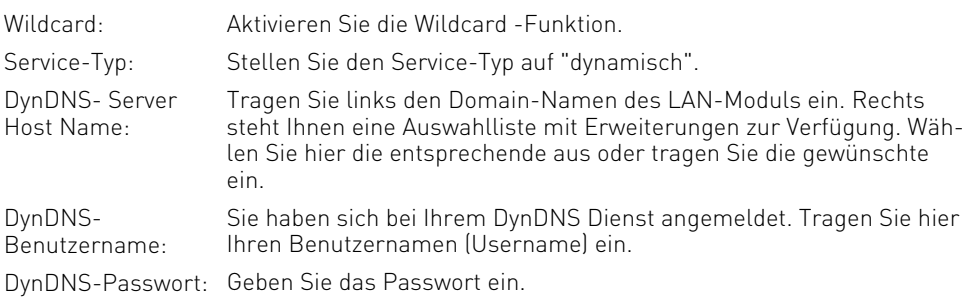

- Klicken Sie auf "Übernehmen" um die Einstellungen im LAN-Modul zu aktivieren.

### **LAN-Modul Status per Systemtelefon abfragen**

Der Name des LAN-Moduls, die interne IP-Adresse, die WAN IP-Adresse die MAC-Adresse und der DHCP Status lassen sich bequem an den Systemtelefonen ST21, ST 30, ST 31 und ST 40 abrufen. Im zweizeiligen Display des ST 21 können Sie mit den Pfeiltasten scrollen. Mit !95 können Sie das Menü im Systemtelefon aufrufen. Haben Sie mehr als ein LAN Modul in Ihrer TK-Anlage, wählen Sie das gewünschte mit den Pfeiltasten aus und bestätiaen Sie mit "OK".

Der DHCP Status wird Ihnen als Kürzel hinter der IP Adresse angezeigt:

**DN** steht für statische IP **DC** steht für DHCP Client **DS** steht für DHCP Server

### **LAN-Modul in Auslieferungszustand zurücksetzen**

Mit der folgenden Stern-Prozedur werden alle in Ihrer TK-Anlage eingesetzten LAN-Modul 510 in den Auslieferungszustand zurückgesetzt:

Programmierung starten:  $\sqrt{\frac{1}{2} \cdot 7}$  05 Lan-Module zurücksetzen: \[7]3791346 Programmierung beeenden:  $\sqrt{\frac{2}{300}}$ 

### <span id="page-24-0"></span>**Verwaltung von NAS-Laufwerken**

Sie haben die Möglichkeit Ihr LAN-Modul auf NAS-Laufwerke in Ihrem Netzwerk zugreifen zu lassen. So können Sie Ihre Kontaktdaten, Verbindungsdaten und die Anrufliste auf ein NAS-Laufwerk auslagern.

Um die Daten auf ein NAS-Laufwerk auszulagern gehen Sie bitte wie folgt vor:

- Klicken Sie im AGFEO Werkzeug unter "Zugriffskontrolle" auf "neu".
- Wählen Sie als Benutzertyp "Suitemaster" aus.
- Aktivieren Sie das Feld "Dieser Benutzer vewendet externe Speichermedien"
- Geben Sie die IP Adresse des NAS-Laufwerkes und den freigegebenen Ordner unter "Freigegebener Ordner" ein.
- Geben Sie Benutzername und Passwort, mit dem Sie Zugriff auf diesen Ordner haben, ein und klicken Sie auf "OK".
- Wenn Sie erneut auf "OK" klicken, werden die Daten in das LAN-Modul gesendet und aktiviert.

Zusätzlich haben Sie die Möglichkeit, unter der IP-Adresse Ihres LAN-Moduls eine Homepage einzurichten. Auch hier werden die Daten auf einem NAS-Laufwerk ausgelagert und der im LAN-Modul integrierte Webserver ruft diese Daten ab.

Beachten Sie bitte, daß Sie den Web-Server nur nutzen können, wenn der Router des LAN-Moduls 510 aktiviert ist.

Gehen Sie dazu wie folgt vor:

- Klicken Sie im AGFEO Werkzeug unter "Zugriffskontrolle" auf "neu".
- Wählen Sie als Benutzertyp "Webmaster" aus.
- Aktivieren Sie das Feld "Dieser Benutzer vewendet externe Speichermedien".
- Geben Sie die IP Adresse des NAS-Laufwerkes und den freigegebenen Ordner unter "Freigegebener Ordner" ein.
- Geben Sie Benutzername und Passwort, mit dem Sie Zugriff auf diesen Ordner haben, ein und klicken Sie auf "OK".
- Anschließend müssen Sie den Webserver in Ihrem LAN-Modul 510 aktivieren.
- Klicken Sie dazu auf die Registerkarte "Router".
- Klicken Sie nun auf "Konfigurieren".
- Öffnen Sie die Registerkarte "Dienste".
- Wählen Sie aus, ob der Web-Server nur im lokalen Netz, nur vom Internet aus oder von beiden Netzen aus erreichbar sein soll.
- Klicken Sie auf "Ok".
- Wenn Sie erneut auf "OK" klicken, werden die Daten in das LAN-Modul gesendet und aktiviert.

#### **Wichtige Hinweise zum Web-Server:**

Bitte beachten Sie, dass die "index.html" (die erste Seite, die vom Web-Server geladen wird) klein geschrieben sein muss. Auch bei Verlinkungen ist Groß- und Kleinschreibung relevant!

### <span id="page-25-0"></span>**TK-Suite Client unter Windows installieren**

Starten Sie die Installationsroutine des TK-Suite Clients auf der mitgelieferten CD und folgen Sie den Anweisungen auf Ihrem Bildschirm. Nach dem ersten Start des TK-Suite Clients müssen Sie nun eine Verbindung zum LAN-Modul herstellen. Dazu müssen Benutzerkonten im LAN-Modul eingerichtet sein (siehe Seite 10) und ein Benutzerkonto im TK-Suite Client eingerichtet werden. Beachten Sie dazu bitte den Hinweis zur Benutzeranzahl auf Seite 10.

- Wählen Sie "Im Netzwerk" aus

Beim ersten Start des TK-Suite Clients werden Sie um die Einrichtung eines Benutzerkontos gebeten :

- **Construct Constitution of the Suite Client antexent Constitution of the Constitution of the Constitution of the Constitution of the Constitution of the Constitution of the Constitution of the Constitution of the Constitut** Verbindung mit TK-Suite Server<br>- Rite geben Sie an, un der TK-Suite Server Wuft TK-tympe<br>Server<br>In Netzwerk<br>Contract Lin Netzwerk Auf desem Rechner  $\begin{tabular}{|c|c|c|c|c|} \hline & & & & \\\hline & & & & \\\hline \end{tabular} \begin{tabular}{|c|c|c|c|c|} \hline & & & & \\\hline & & & & \\\hline \end{tabular} \begin{tabular}{|c|c|c|c|c|} \hline & & & & \\\hline & & & \\\hline \end{tabular} \begin{tabular}{|c|c|c|c|c|} \hline & & & \\\hline & & & \\\hline \end{tabular} \begin{tabular}{|c|c|c|c|c|} \hline & & & \\\hline \end{tabular} \begin{tabular}{|c|c|c|c|c|$
- **Construction Construction Construction Construction Construction Construction Construction Construction Construction Construction Construction Construction Construction Construction Construction Construction Construction** Adresse des TK-Suite Servers<br>Bitte geben Sie eine IP-Adresse oder den Hostnamen des Gerätes ein, unter welcher der<br>TK-Suite-Server erreichbar ist.  ${\small\textsc{nc-Sake-Sarver} }$  erreichbar ist.<br> ${\small\textsc{ncs.168.100.1}}$  $<\underbrace{2} \text{rrick} \quad \boxed{\quad \text{}\quad \text{Wester}\quad} \quad \boxed{\quad \text{Abbruch} \quad} \quad \boxed{\quad \text{Hif} \quad \bullet \quad}$
- **@ Benutzerkonto im TK-Suite-Client anlegen** meldedaten eingeben<br>Bitte geben Sie den Anneldenamen und das Passwort so an, wie in der TK-Suite<br>Benutzerverwaltung hinterlegt. dename users<br>bet <del>processes</del> Passwort<br>Wenn Sie als Benutzer noch nicht auf dem Server angelegt sind, dann gehen Sie bitte zuerst<br>zur TK-Suite Benutzerverwahr no  $<\underbrace{2} \text{rrick} \quad \boxed{\quad \text{}\nonumber \\ > \underbrace{\text{Wøter}} \quad \boxed{\quad \text{Abbrrch} \quad \quad \boxed{\quad \text{H\"Fe} \quad \quad } }$
- Geben Sie die IP-Adresse (im Auslieferungszustand "192.168.100.1") oder den DNS-Namen Ihres LAN-Moduls (im Auslieferungszustand "LAN\_Modul.510") ein und klicken Sie auf "Weiter". **Achtung:** Den DNS-Namen können Sie nur nutzen wenn der DHCP-Server im LAN-Modul aktiviert ist!
- Geben Sie den Benutzernamen und das Passwort für das Benutzerkonto ein und klicken Sie auf "Weiter". **Achtung:** Der Benutzername "admin" ist im TK-Suite Client nicht nutzbar!

### **Nachträglich ein neues Serverkonto einrichten:**

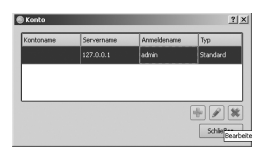

- Klicken Sie auf "Datei/Konto"
- Klicken Sie auf das Plus-Symbol, um ein neues Konto zu erstellen.
- Gehen Sie weiter vor, wie beim ersten Start von TK-Suite (s.o.) beschrieben.

### <span id="page-26-0"></span>**Anhang**

### **TK-SuiteClient unter Linux installieren**

Entpacken Sie bitte das auf der mitgleiferten CD vorliegende tgz-Archiv an einer beliebigen Stelle im Dateisystem. Starten Sie den TK-Suite Client über das "run client.sh" Skript. Richten Sie die Benutzerkonten so ein, wie in der Windows Variante (Seite 26) beschrieben.

### **TK-SuiteClient unter MAC OS X installieren**

Der TK-Suite Client wird als ZIP-Archiv oder DMG-Image geliefert. Durch einen Doppelkick wird das ZIP-Archiv entpackt bzw. das DMG-Image als Laufwerk eingebunden. In beiden Fällen können Sie das TK-Suite Client Symbol einfach per Maus in den "Anwendungen" Ordner ziehen.

Starten Sie den TK-Suite Client über einen Doppelklick auf das TK-Suite Client Symbol.

Richten Sie die Benutzerkonten so ein, wie in der Windows Variante (Seite 26) beschrieben.

## <span id="page-27-0"></span>**A[nhang](#page-23-0)**

### **St[ichwortverzeichnis](#page-20-0)**

### **A**

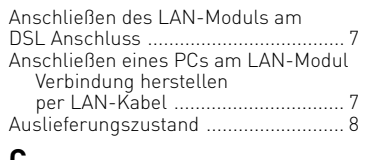

### **[C](#page-16-0)**

Co[mputerunterstützte Telefonie \(CTI\)](#page-16-0) [..](#page-16-0) [4](#page-16-0)

### **[E](#page-13-0)**

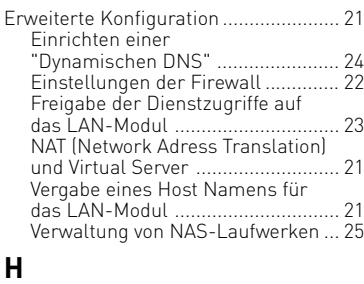

### Hotline .................................................. 29

**I**

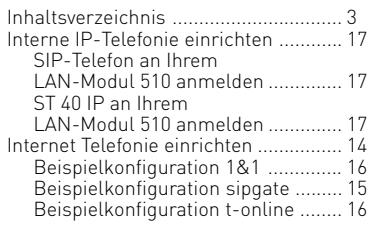

### **L**

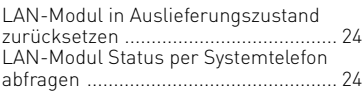

### **S**

Systembeschreibung LAN-Modul 510 . 4

### **T**

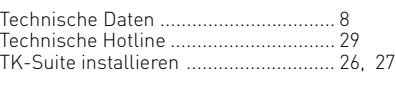

### **U**

Urheberrecht ........................................ 29

### **V**

Verbindung mit dem LAN-Modul 510 herstellen ............................................. 9

### <span id="page-28-0"></span>**Anhang**

### **Urheberrecht**

Copyright 2007 AGFEO GmbH & Co. KG Gaswerkstr. 8 D-33647 Bielefeld

Für diese Dokumentation behalten wir uns alle Rechte vor; dies gilt insbesondere für den Fall der Patenterteilung oder Gebrauchsmustereintragung.

Weder die gesamte Dokumentation noch Teile aus ihr dürfen manuell oder auf sonstige Weise ohne unsere ausdrückliche schriftliche Genehmigung verändert oder in eine beliebige Sprache oder Computersprache jedweder Form mit jeglichen Mitteln übersetzt werden. Dies gilt für elektronische, mechanische, optische, chemische und alle anderen Medien. In dieser Dokumentation verwendete Warenbezeichnungen und Firmennamen unterliegen den Rechten der jeweils betroffenen Firmen.

### **Technische Änderungen**

Die AGFEO GmbH & Co. KG behält sich vor, Änderungen zu Darstellungen und Angaben in dieser Dokumentation, die dem technischen Fortschritt dienen, ohne vorherige Ankündigung vorzunehmen. Diese Dokumentation wurde mit größter Sorgfalt erstellt und wird regelmäßig überarbeitet. Trotz aller Kontrollen ist es jedoch nicht auszuschließen, dass technische Ungenauigkeiten und typografische Fehler übersehen wurden. Alle uns bekannten Fehler werden bei neuen Auflagen beseitigt. Für Hinweise auf Fehler in dieser Dokumentation sind wir jederzeit dankbar.

### **Technische Hotline**

Sollten Sie Fragen zum Betrieb Ihrer TK-Anlage haben, die Ihnen die Bedienungsanleitung nicht beantworten kann, wenden Sie sich bitte an Ihren Fachhändler.

Zusätzlich steht Ihnen die AGFEO Hotline zur Verfügung.

 $(0.62 \in \text{/min} \text{ a. d.}$  Festnetz, andere Mobilfunkpreise möglich),

Montag - Donnerstag 8:30 - 17:30 Uhr, Freitag 8:30 - 14:30 Uhr

Die zahlreichen ISDN-Leistungsmerkmale Ihrer AGFEO-ISDN-TK-Anlage können Sie nur nutzen, wenn Ihr Netzbetreiber Ihnen diese Leistungsmerkmale zur Verfügung stellt. Bevor Sie Ihren Fachhändler oder die AGFEO-Hotline anrufen, sollten Sie für eine schnelle Bearbeitung einige Angaben bereit halten:

- Welche TK-Anlage haben Sie? Z.B., AS 43, AS 45, AS 200 IT (steht auf dem Typenschild der Anlage)
- Welchen Anschlusstyp (Anlagenanschluss und/oder Mehrgeräteanschluss) und welche Rufnummern haben Sie? (steht auf der Anmeldung bzw. Bestätigung des Netzbetreibers)
- Welchen Stand hat Ihre AGFEO-CD "TK-Suite"? (steht auf der CD)
- Welche Softwareversion hat Ihre TK-Anlage? (kann am PC oder Systemtelefon ausgelesen werden)
- Welche Endgeräte haben Sie an Ihre TK-Anlage angeschlossen? (analoge Endgeräte mit und ohne MFV-Wahl, ISDN-Telefone, Faxgeräte etc.)
- Halten Sie die Bedienungsanleitungen der angeschlossenen Endgeräte und dieses Handbuch bereit.
- Starten Sie Ihren PC und lesen Sie mit TK-Suite die Konfiguration aus.

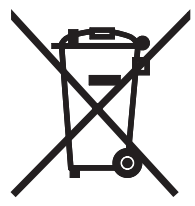

Die auf dem Produkt angebrachte durchkreuzte Mülltonne bedeutet, dass das Produkt zur Gruppe der Elektro- und Elektronikgeräte gehört. In diesem Zusammenhang weist die europäische Regelung Sie an, Ihre gebrauchten Geräte

- den Verkaufsstellen im Falle des Kaufs eines gleichwertigen Geräts
- den örtlich Ihnen zur Verfügung gestellten Sammelstellen (Wertstoffhof, Sortierte Sammlung usw.)

zuzuführen.

So beteiligen Sie sich an der Wiederverwendung und der Valorisierung von Elektrik- und Elektronik-Altgeräten, die andernfalls negative Auswirkungen auf die Umwelt und die menschliche Gesundheit haben könnten.

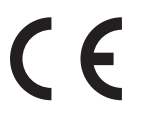

Identnr. 1101193 Änderung und Irrtum vorbehalten. Printed in Germany 0091

### AGFEO GmbH & Co. KG Gaswerkstr. 8 D-33647 Bielefeld Internet: http://www.agfeo.de